## **Comment utiliser le service en ligne ?**

**Etape n°1 : je me connecte à l'adresse suivante :** https://espacenumerique.turbo-self.com/Connexion.aspx?id=45

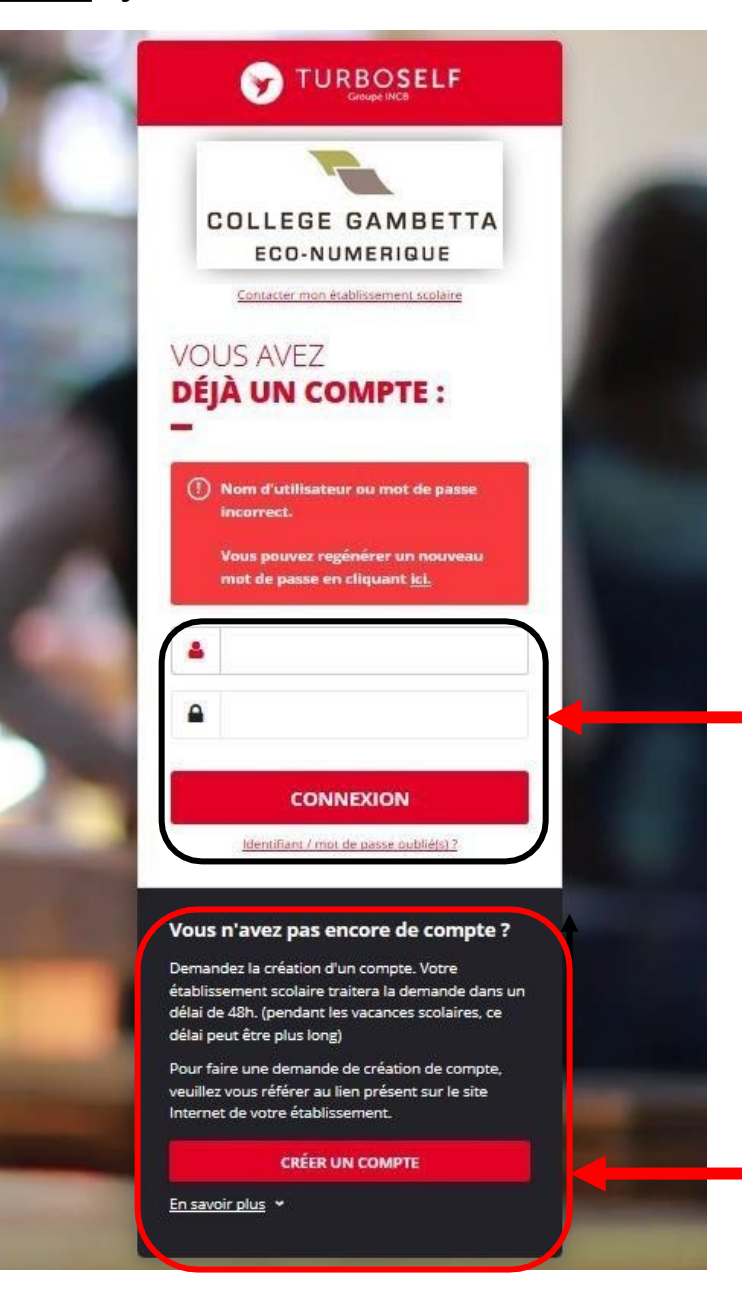

**Vous avez déjà un compte, remplissez les deux champs : identifiant (votre adresse mail) et votre mot de passe (que vous avez reçu en retour de mail lorsque vous avez créé votre compte). Puis cliquez sur : « CONNEXION ».**

**Vous n'avez pas encore de compte ? :**

**cliquez sur « CREER UN COMPTE ».**

**pas**

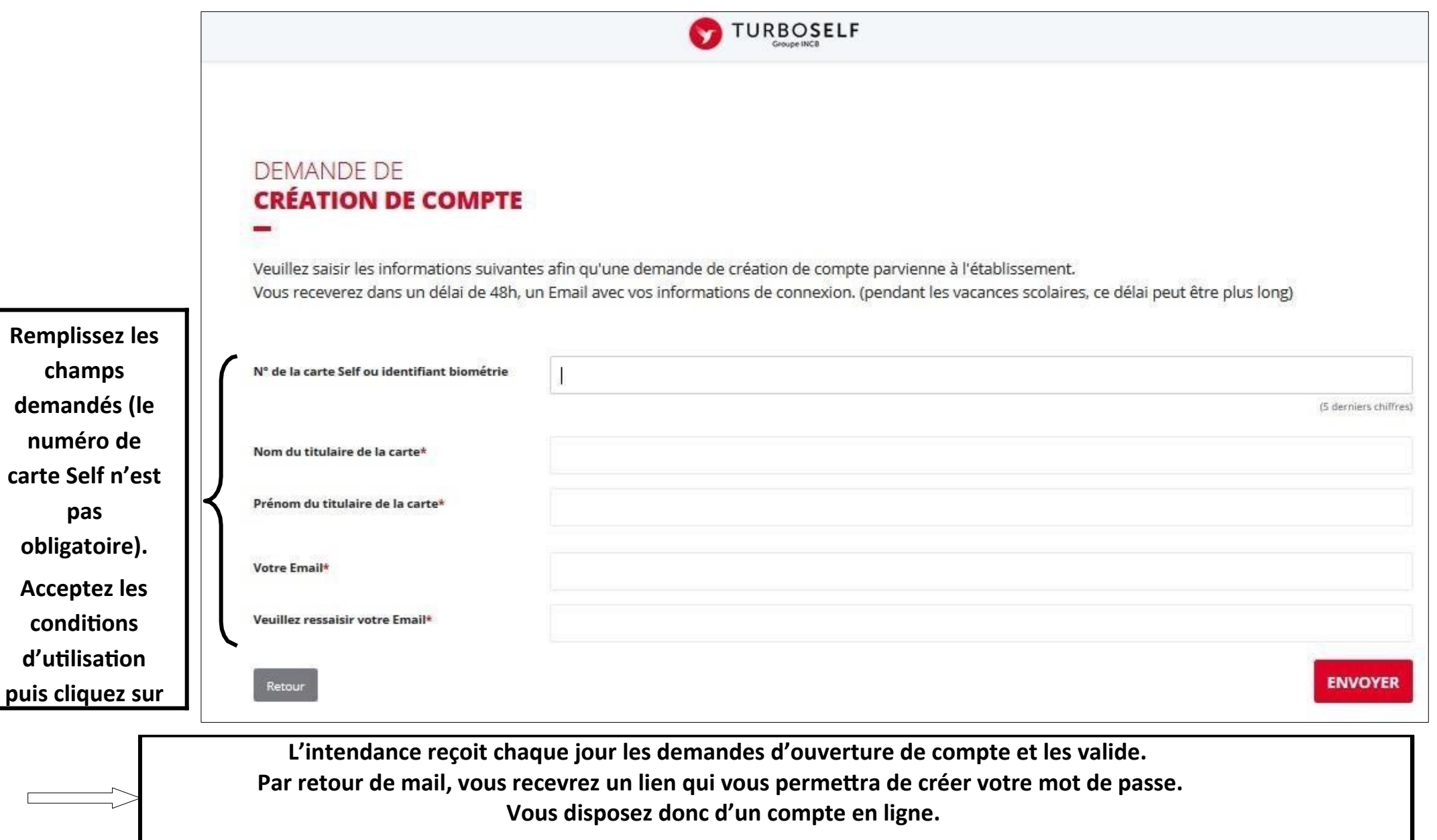

**Etape n°2 : sur la page d'accueil, j'ai accès aux services suivants :**

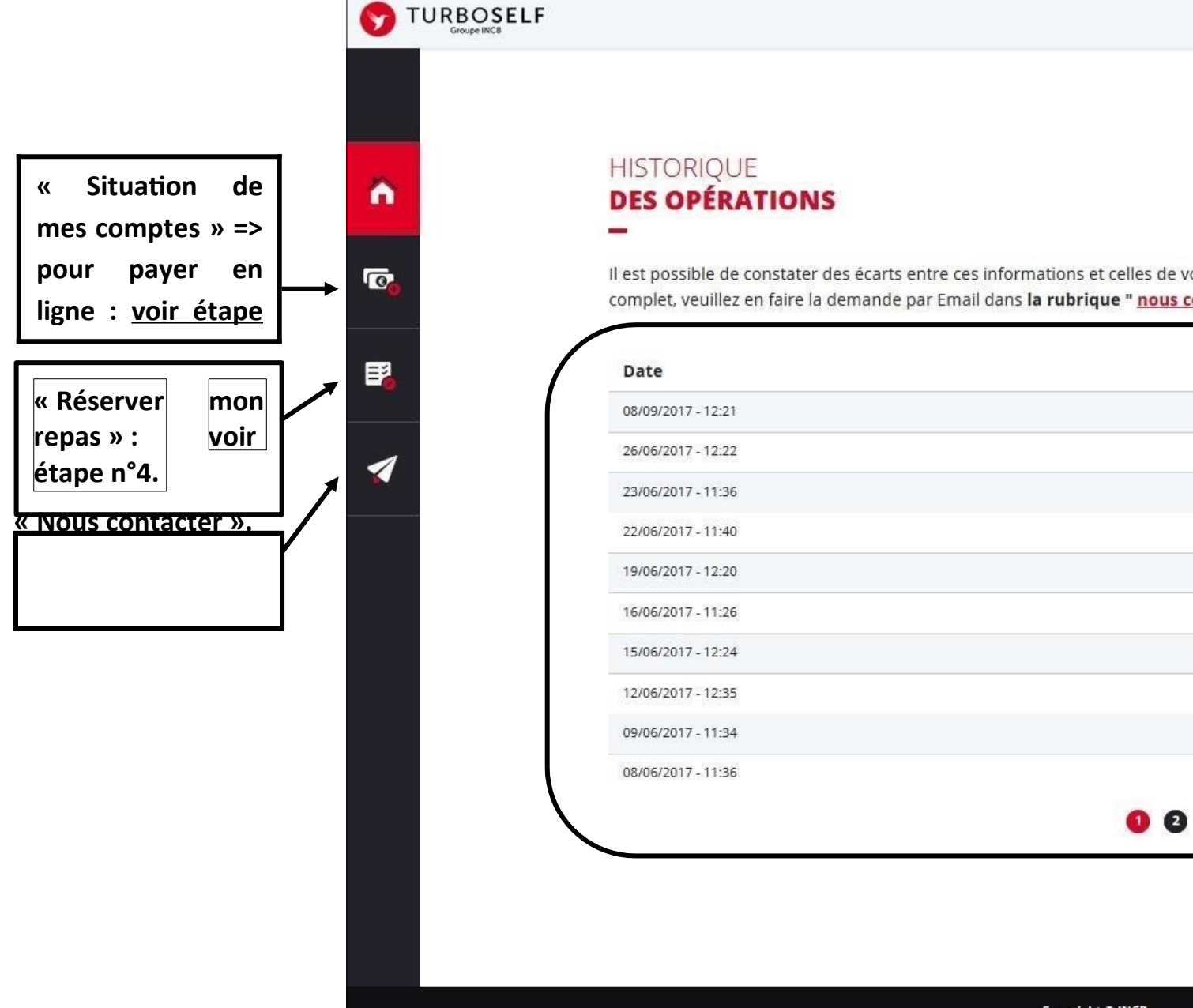

Il est possible de constater des écarts entre ces informations et celles de votre établissement scolaire. Pour obtenir un historique détaillé complet, veuillez en faire la demande par Email dans la rubrique " nous contacter ". Détail €  $-X, XX$ Self  $-X, XX$ Self  $-X, XX$ Self  $-X, XX$ Self Self  $-X, XX$  $-X, XX$ Self Self  $-X, XX$ Self  $-X, XX$ Self  $-X, XX$  $-X, XX$ Self

 $\bullet$ 

Copyright © INCB

**Etape n°3 : pour payer en ligne :**

**1) sur la page d'accueil, cliquez sur « situation de mes comptes » :**

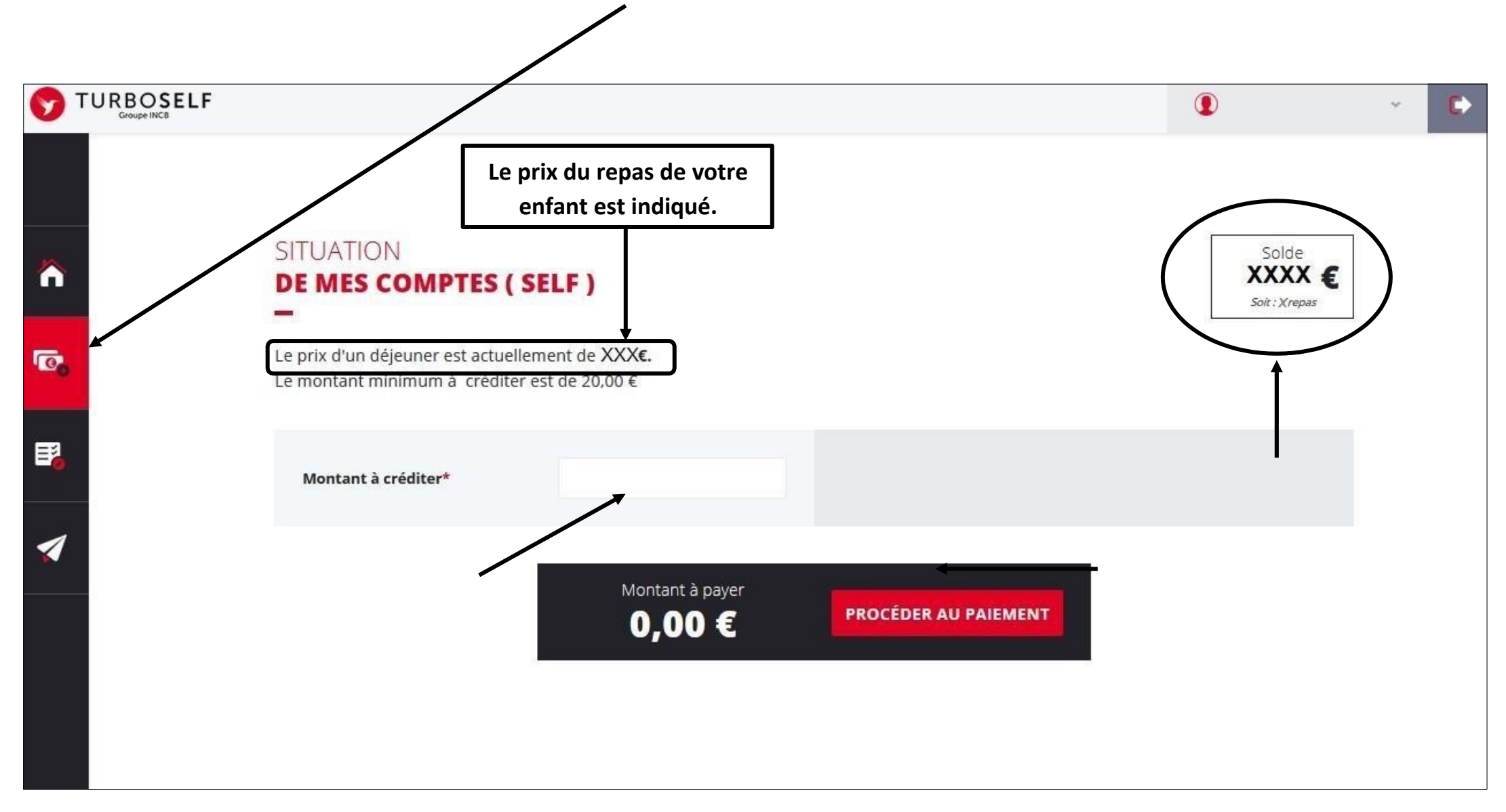

## **2) cliquez sur « PROCEDER AU PAIEMENT » :**

**Vous arrivez sur la page de paiement sécurisé**

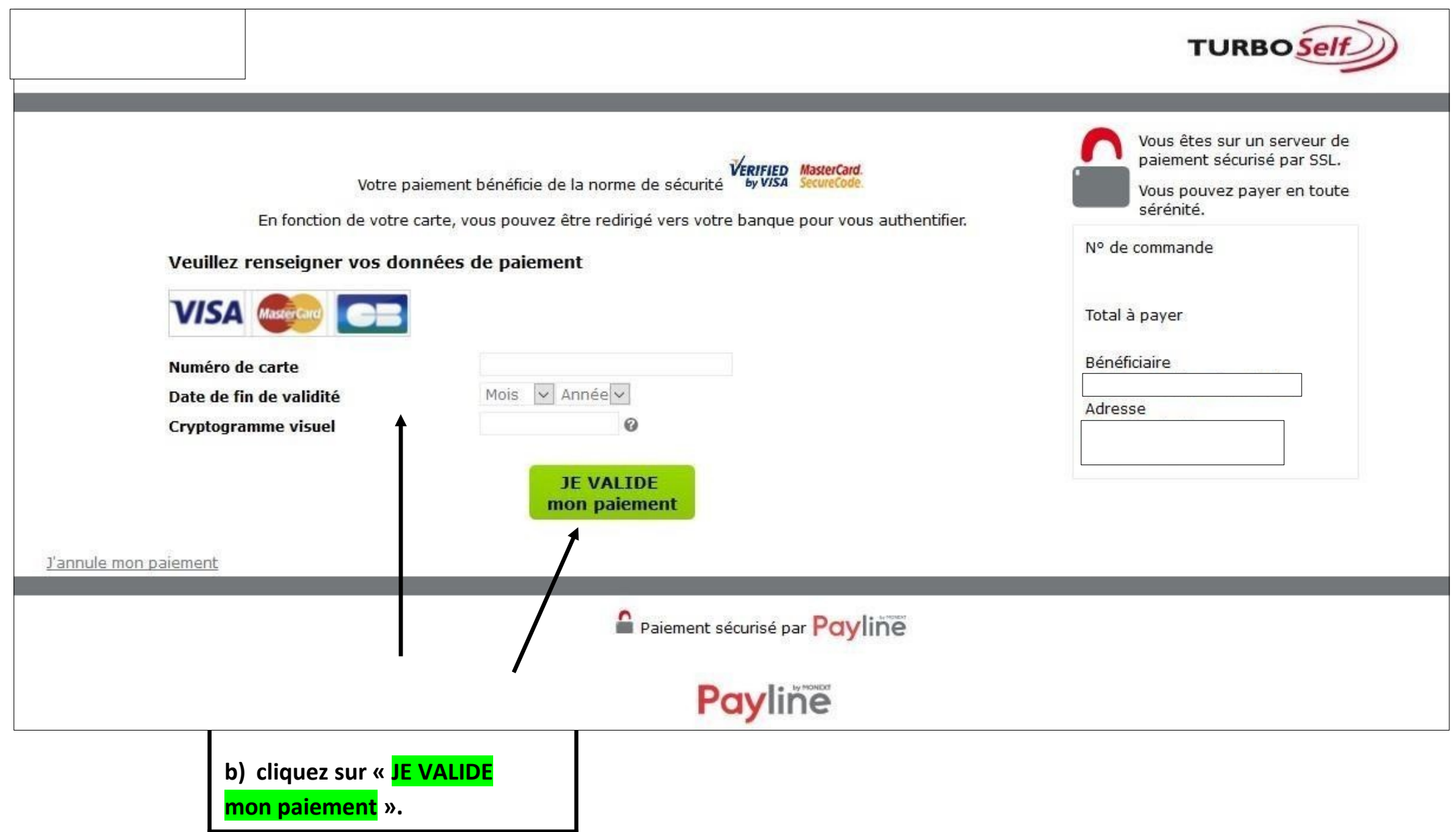

## **Etape n°4 : pour réserver mon repas :**

**Cliquez sur « RESERVER MON REPAS »**

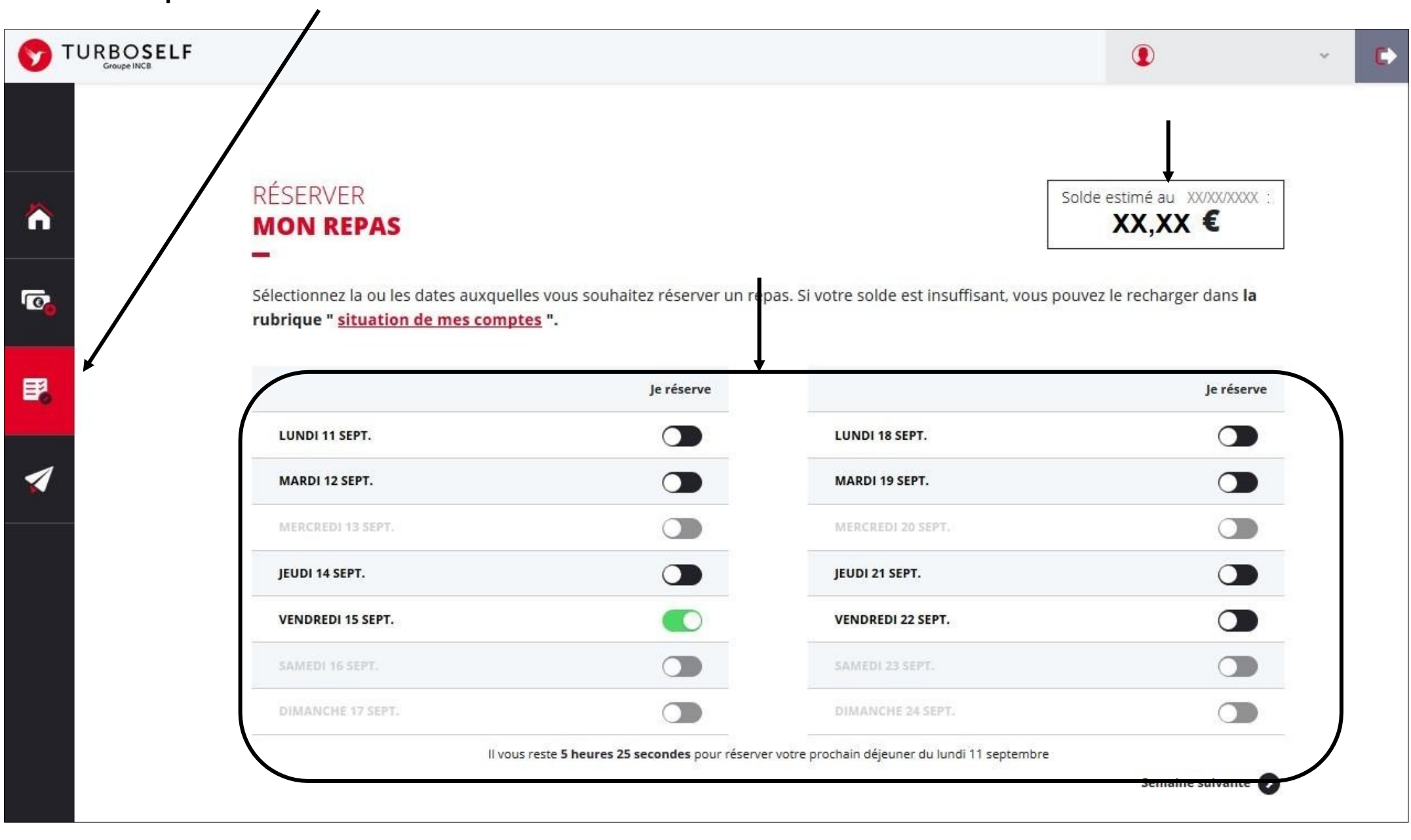